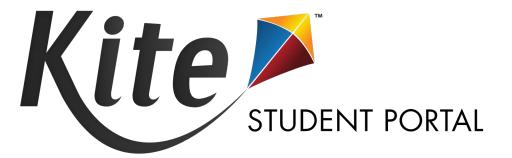

# TESTLET KITE STUDENT PORTAL INSTALLATION GUIDE FOR WINDOWS 2023-24

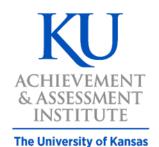

Assessment & Technology Solutions Kite<sup>®</sup> Student Portal is used by students completing Testlet assessments. When running, Kite Student Portal covers the entire screen of the device, preventing students from accessing outside information during the test. This installation guide is for the people responsible for installing Kite Student Portal on testing machines prior to students completing an assessment.

## Note: Kite Student Portal is only supported on 64-bit Windows<sup>®</sup> computers. We are currently working to support 32-bit computers.

### CONTENTS

| INSTALLATION GUIDE OVERVIEW                                                                | 2  |
|--------------------------------------------------------------------------------------------|----|
| A Note about Graphics                                                                      | 2  |
| Disclaimer                                                                                 | 2  |
| Getting Help                                                                               | 2  |
| Changes to the Guide                                                                       | 2  |
| DOWNLOAD AND INSTALL KITE STUDENT PORTAL                                                   | 3  |
| Prerequisites                                                                              |    |
| Uninstalling Previous Versions                                                             |    |
| Uninstall, Remove files, Delete icon, & Restart Machine                                    | 3  |
| Downloading current version                                                                | 3  |
| Installing Kite Student Portal                                                             | 4  |
| Accessing the Application                                                                  | 6  |
| Opening Kite Student Portal                                                                | 6  |
| Closing Kite Student Portal                                                                | 6  |
| TROUBLESHOOTING                                                                            | 7  |
| My browser is blocking the Kite Student Portal download.                                   | 7  |
| Microsoft Windows Defender Security Warning when Attempting to Install Kite Student Portal | 7  |
| Process 1                                                                                  | 7  |
| Process 2                                                                                  | 9  |
| I pressed the power button on my device to exit Kite Student Portal and power off. After   | 10 |
| Error Message when launching Student Portal                                                | 11 |
| Error Message: "The active display configuration is not permitted. Please consult the log" | 12 |
| Red screen asking for an administrator or quit password                                    | 12 |
| Load error when no network connection detected                                             | 13 |
| Load error when Application cannot be reached                                              | 13 |

## **INSTALLATION GUIDE OVERVIEW**

This manual assists in the installation of Kite Student Portal on Windows<sup>®</sup> devices.

#### Note: Tablets running Windows are not supported.

#### A NOTE ABOUT GRAPHICS

Every effort was made to assure the graphics in this manual match what the users will see when downloading and using Kite Student Portal. Expect some slight differences depending on the operating systems used to access Kite Student Portal.

#### DISCLAIMER

Kite<sup>®</sup> the Kite logo are trademarks of The University of Kansas. All other trademarks referenced in this guide belong to their respective owners.

#### **GETTING HELP**

Common tasks are described in this manual, but if you require additional assistance, please contact the Kite Service Desk using any of the methods below.

Phone:855-277-9752Email:kite-support@ku.eduLive Chat:https://educator-testlet.kiteaai.org/

#### CHANGES TO THE GUIDE

The following table lists the changes made to this guide since the last major release of the documentation.

| Change Logged | Page    | Description of Change |
|---------------|---------|-----------------------|
| 8/20/2023     | Various |                       |
|               |         |                       |
|               |         |                       |

## DOWNLOAD AND INSTALL KITE STUDENT PORTAL

#### PREREQUISITES

Kite Student Portal requires the prerequisites listed below to work correctly. These are automatically installed with the .exe file and only need to be manually installed when using the .msi file.

- .NET Framework 4.7.2 Runtime
- Microsoft Edge WebView2 Runtime
- Visual C++ 2020-2022 Redistributable

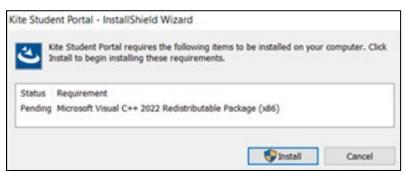

#### UNINSTALLING PREVIOUS VERSIONS

Note: If a previous version of Kite Student Portal exists, you must uninstall it and restart your machine before installing the newest version.

#### UNINSTALL, REMOVE FILES, DELETE ICON, & RESTART MACHINE

- 1. From the Start menu, go to the ATS folder then right click on Kite Student Portal and select Uninstall.
- 2. Follow the on-screen prompts to uninstall the previous version.
- 3. In the Start menu search field, type %AppData% and press Enter.
- 4. In folder view, delete the "KiteStudentPortal" folder (and "ATS" folder), if present.
- 5. Locate the Kite shortcut on the desktop and right click to delete the icon. Restart your machine before continuing.

#### DOWNLOADING CURRENT VERSION

To download the latest version of Testlet Kite Student Portal, perform the following steps:

## NOTE: The instructions provided below are for the EXE file. Schools looking for mass deployment across their school should use the MSI file.

Choose the installation link.

- EXE file: Testlet Kite Student Portal EXE file
- MSI file: Testlet Kite Student Portal MSI file

#### Testlet Kite<sup>®</sup> Student Portal Installation for Windows 2023-24 © The University of Kansas

#### Kite Service Desk: 855.277.9752 or kite-support@ku.edu

#### **INSTALLING KITE STUDENT PORTAL**

To install Kite Student Portal, perform the following steps:

- 1. Locate the file you downloaded on your computer and open the file.
- 2. On the Security Warning dialog box, click **Run** or **Run Anyway**.

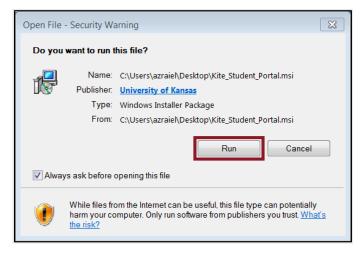

3. On the InstallShield Wizard dialog box, click Next.

| Kite Student Portal - InstallShield Wizard |                                                                                                    |  |  |  |
|--------------------------------------------|----------------------------------------------------------------------------------------------------|--|--|--|
| 2                                          | Welcome to the InstallShield Wizard for<br>Kite Student Portal                                          |  |  |  |
|                                            | The InstallShield(R) Wizard will install Kite Student Portal on your computer. To continue, click Next. |  |  |  |
|                                            | WARNING: This program is protected by copyright law and international treaties.                         |  |  |  |
|                                            | < Back Next > Cancel                                                                                    |  |  |  |

- 4. On the License Agreement window, click I accept the terms in the license agreement.
- 5. Click Next.

|                                                                                                    | izard                                                                                                    |                                                                                                    |                                                                        |
|----------------------------------------------------------------------------------------------------|----------------------------------------------------------------------------------------------------|----------------------------------------------------------------------------------------------------|------------------------------------------------------------------------|
| License Agreement                                                                                                    |                                                                                                    |                                                                                                    | 1                                                                      |
| Please read the following license agree                                                                                                    | ment carefully.                                                                                                    |                                                                                                    |                                                                        |
| Kite Software License Agreement                                                                                                    |                                                                                                    |                                                                                                    | ^                                                                      |
| IMPORTANT! READ CAREFULLY:<br>DOWNLOADING THE SOFTWARE<br>BY THE TERMS OF THIS AGREE<br>employer and any entity with which<br>"Your") are consenting to be bound<br>not agree with all of the terms of th<br>and the installation process will sto<br>contact ATS by telephone at (785) | E, YOU ARE A<br>MENT. By clicl<br>h you may be a<br>d by this agreen<br>his Agreement, o<br>op. If you have a<br>864-3503 or by<br>4 | GREEING TO BE<br>king "Accept", you<br>ffiliated (collective)<br>nent ("Agreement"<br>do not accept the<br>any questions, you | BOUND<br>and your<br>y, "You" or<br>). If you do<br>Agreement<br>i may |
| I accept the terms in the license agreer                                                                                                    |                                                                                                    |                                                                                                    | Print                                                                  |
| I do not accept the terms in the license<br>istallShield                                                                                                    |                                                                                                    |                                                                                                    |                                                                        |

6. Click **Next** on the Destination Folder window.

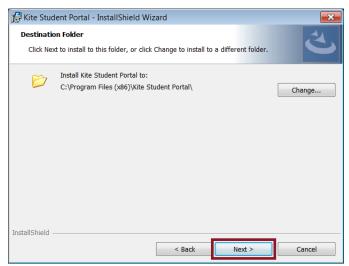

- 7. To begin the Kite Student Portal installation, click Install.
- 8. Your machine will ask, "Do you want to allow this app to make changes to your device?" Click **Yes**.
- 9. Once the installation is complete, click Finish.

#### ACCESSING THE APPLICATION

For more detailed information about Kite Student Portal and its features, refer to the Kite Student Portal Manual for Test Coordinators.

#### **OPENING KITE STUDENT PORTAL**

Once Student Portal has been successfully installed, it can be accessed by the Kite Student Portal icon on your computer desktop or through the Start menu.

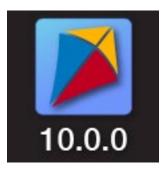

#### **CLOSING KITE STUDENT PORTAL**

To close Student Portal, perform the following steps.

1. Click the Sign Out button.

2. Click the Close Kite button.

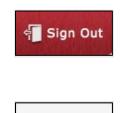

**Close Kite** 

### TROUBLESHOOTING

If you encounter any errors while using Kite Student Portal, you can always contact the Kite Service Desk. Contact information can be found at the beginning of this guide. A few common issues and their solutions are below.

#### MY BROWSER IS BLOCKING THE KITE STUDENT PORTAL DOWNLOAD.

There have been reports that Microsoft Edge is preventing the download of Kite Student Portal and displaying a message stating, *"Kite Student Portal.msi was blocked because it could harm your device."* If you receive this message, please exit the Microsoft Edge browser and download the program using another web browser such as Google Chrome or Mozilla Firefox.

# MICROSOFT WINDOWS DEFENDER SECURITY WARNING WHEN ATTEMPTING TO INSTALL KITE STUDENT PORTAL.

After downloading Kite Student Portal from your program's website and attempting to begin the install process, your Windows device may display a Microsoft Defender security warning preventing the installation of Kite Student Portal.

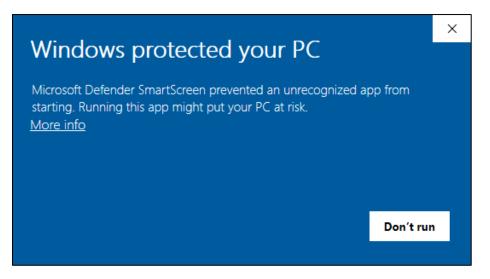

If you encounter this security warning, you can proceed with the installation by following either one of the steps outlined below.

#### **PROCESS 1**

- 1. Using a web browser other than Microsoft Edge, download Kite Student Portal.
- 2. Open Windows File Explorer.
- 3. In the Downloads folder, right click on Kite Student Portal.

4. Click Properties.

| ↓     ↓     ↓     ↓       File     Home     Share     Vie                      | Manage<br>w Application Tools                              | Downloads -                                                                                                    | ×<br>~ ( |
|--------------------------------------------------------------------------------|------------------------------------------------------------|----------------------------------------------------------------------------------------------------|----------|
| $\leftarrow$ $\rightarrow$ $\checkmark$ $\uparrow$ $\blacklozenge$ > This PC > | Downloads                                                  | <ul><li>・ C</li><li>シ Search Downloads</li></ul>                                                                                                    |          |
| <ul> <li></li></ul>                                                            | Downloads<br>Name<br>∨ Today (1)<br>j∰ Kite Student Portal | ✓     Ø     Search Downloads       Date modified     Type     Size       0/22/2021.0-20.0.M.     Windows Installer     133,688 KB       Install     Repair     Uninstall       Share with Skype     Troubleshoot compatibility     Nove to OneDrive       7-Zip     >       CRC SHA     >       ✓     Same with Windows Defender       ✓     Share       Open with     Give access to       Send to     >       Cut     Cut |          |
| 1 item 1 item selected 130 MB                                                  |                                                            | Сору                                                                                                    |          |
|                                                                                |                                                            | Create shortcut<br>Delete<br>Rename                                                                                                    |          |
|                                                                                |                                                            | Properties                                                                                                    |          |

5. In the **General** tab, click **Unblock** at the bottom of the window.

| 🕼 Kite Student Portal Properties |                                                                      |              |                        | ×                    |
|----------------------------------|----------------------------------------------------------------------|--------------|------------------------|----------------------|
| Custom                           | Details<br>Compatibility                                             |              | Previous<br>Signatures | Versions<br>Security |
|                                  | Kite Student Portal                                                  | Digital 3    | ognatures              | Security             |
| Type of file:                    | Windows Installer Pa                                                 | ackage (.msi | )                      |                      |
| Opens with:                      | 📳 Windows® insta                                                     | aller        | Change                 |                      |
| Location:                        | C:\Users\jarrettdl\Do                                                |              |                        |                      |
| Size:                            | 130 MB (136,896,51                                                   | 2 bytes)     |                        |                      |
| Size on disk:                    | 130 MB (136,900,60                                                   | 8 bytes)     |                        |                      |
| Created:                         | Wednesday, Septem                                                    | ber 22, 202  | 1, 9:20:12 AM          |                      |
| Modified:                        | Wednesday, Septem                                                    | ber 22, 202  | 1, 9:20:22 AM          |                      |
| Accessed:                        | Today, September 2                                                   | 2, 2021, 18  | minutes ago            |                      |
| Attributes:                      | Read-only                                                            | Hidden       | Advance                | d                    |
| Security:                        | This file came from a<br>computer and might<br>help protect this com | be blocked t | to Unblock             | k                    |
|                                  |                                                                      | ОК           | Cancel                 | Apply                |

- 6. Click Apply, then click **OK**.
- 7. Back in the Downloads folder in the File Browser, double-click on **Kite Student Portal** to begin the install process.

- 1. Press Windows/Start + R keys simultaneously to open the "Run" box.
- 2. Type "cmd" and then click "**OK**" to open a Command Prompt.

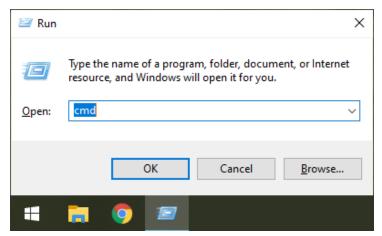

3. If installing the .msi file, type or paste the following text in the command line after C:\Users\username> msiexec /i

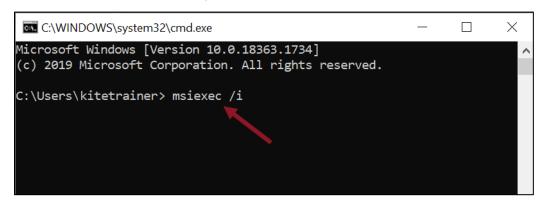

Note: If you are installing the .exe file, DO NOT paste the "msiexec" text in the command line. Simply proceed to steps 4 and 5 for the .exe file.

4. Open the File Explorer and navigate to the Downloads folder.

- Manage Share Application Tools Cut 📌 Open 🔹 🔛 Select all New item \* X ■ 6 M Copy path Select nor Copy Paste Move to \* Copy Delete Rename Paste shortcut Invert select ↑ ♣ > This PC > Downloads U V O Search Dow Namo Date modified Type Size A Quick access Y Today (1) Desktop 🐕 Kite Student Porta 9/2/2021 10:14 AM Downloads Documents Pictures C:\WINDOWS\system32\cmd.exe t Windows [Version 10.0.18363.1734 (c) 2019 Microsoft Corporation. All rights reserved. C:\Users\kitetrainer> msiexec /i "C:\Users\kitetrainer\Downloads\Kite Student Portal.msi" Ask me anything 📑 🗖 🧃 🖬 🖕 🌔 🛃 🗰 🥥 🎯 🔺 🐄 💬 🕪) 💻
- 5. Click and drag the Kite Student Portal file into the command line.

6. Press Enter to begin the installation.

I PRESSED THE POWER BUTTON ON MY DEVICE TO EXIT KITE STUDENT PORTAL AND POWER OFF. AFTER RESTARTING THE DEVICE, THE NORMAL REBOOT OPTIONS IN THE WINDOWS START MENU DO NOT DISPLAY. ALSO, I CANNOT ACCESS ANY REBOOT OPTIONS AFTER PRESSING CTRL+ALT+DELETE.

In very rare cases, the Windows reboot options in the Start menu and/or the Ctrl+Alt+Delete window do not properly display after exiting the Kite Student Portal software via a hard reboot. In this instance, please restart your computer by pressing the power button again to shut off the device. Upon restarting the device, you should now see all normal reboot options in the Start menu again. If you restarted the device and still do not see the reboot options in the Start menu, please contact your IT administrator to perform the following troubleshooting steps on the device:

- 1. Open the Windows File Browser.
- 2. Navigate to your C: Drive.
- 3. Open the Program Files (x86) folder.
- 4. Open the Kite Student Portal folder.
- 5. Open the Reset folder.
- 6. Right-click on the KiteStudentPortal.ResetUtility.exe file and select "Run as administrator."
- 7. When asked if you want to allow this app to make changes to your device, click **Yes**.
- 8. Use the down arrow to select "Reset system configuration to default values"
- 9. Press the Enter key.

- 10. The next screen will say "Please enter the name of the user for which to reset all configuration values:"
- 11. Type in the username used to log in to the computer and press the **Enter** key.
- 12. When the process is finished, a line will display saying "Successfully reset all changes!"
- 13. You can now close the popup and view options to reboot the device.

#### ERROR MESSAGE WHEN LAUNCHING STUDENT PORTAL

Upon launching the application, I do not see the login screen. I get a popup stating "Kite failed to start a new session! Please consult the log files for more information", or, "Failed to initialize the Kite service! Kite will now terminate since the service is configured to be mandatory."

Note: The following steps are contingent upon adequate user permissions, administrative access, and knowledge. Local IT staff should be consulted if any of the steps prompt an administrator's password or a change that is beyond the knowledge of the user.

The first step to troubleshoot these errors is to ensure that the prerequisite software has been installed on the device.

The second step to troubleshoot is to check the "KiteStudentPortal" service.

- 1. Open the Task Manager
- 2. Click on the Services tab

Note: You may need to expand what you can see by clicking More Details

- 3. Locate the KiteStudentPortal service
- 4. If the status appears as Stopped, right click and select Start
- 5. Check to see if Kite Student Portal launches

If the status appears as Running and the error persists, continue to the final troubleshooting step. The final troubleshooting step is a complete reinstallation of Kite Student Portal. The following steps outline a complete reinstallation.

- 1. Uninstall Kite Student Portal
- 2. Open the Task Manager
- 3. Click on the **Services** tab

#### Note: You may need to expand what you can see by clicking More Details

- 4. Locate the KiteStudentPortal service
- 6. Right click and select **Stop**
- 7. Delete installed folder in C:\Program Files(x86)\Kite Student Portal
- 8. Delete app data folders:
  - a. %APPDATA%/ATS
  - b. %APPDATA%/KiteStudentPortal
  - c. %LOCALAPPDATA%/ATS
  - d. %LOCALAPPDATA%/KiteStudentPortal
- 9. Reinstall Kite Student Portal

ERROR MESSAGE: "THE ACTIVE DISPLAY CONFIGURATION IS NOT PERMITTED. PLEASE CONSULT THE LOG FILES FOR MORE INFORMATION"

After installing Kite Student Portal and launching the application, I do not see the login screen. I get a popup stating "The active display configuration is not permitted. Please consult the log files for more information."

This error occurs when launching Kite Student Portal and more than three displays are being used. Close Kite Student Portal, disconnect the other displays, and launch the application again.

#### **RED SCREEN ASKING FOR AN ADMINISTRATOR OR QUIT PASSWORD**

A message similar to the one appearing below may show when Kite Student Portal is incorrectly exited, or another application has taken the focus away from Kite. **The secure password is not posted in this manual**. Please contact the Kite Service Desk to request this password.

| 9:41 AM Tue Jan 9 |                                                                                                    | and 🌩 100% 💼 |
|-------------------|----------------------------------------------------------------------------------------------------|--------------|
|                   | Kite Is Locked!                                                                                                    |              |
|                   | Kite is locked because Single App Mode was switched off during the exam or the<br>device was restarted. Unlock Kite with the quit password, which usually exam<br>supervision/support knows. |              |
|                   | Enter guit password to unlock Kite:                                                                                                    |              |
|                   |                                                                                                    |              |
|                   | 2022-07-14 09:38:53 Secure session was started<br>2022-07-14 09:40:11 Re-opening an exam which was locked before<br>2022-07-14 09:40:11 Secure session was started                           |              |
|                   | la de la companya de la companya de la companya de la companya de la companya de la companya de la companya de                                                                               |              |

Note: If a white screen appears the device has not yet reconnected to Wi-Fi.

#### LOAD ERROR WHEN NO NETWORK CONNECTION DETECTED

This message appears when Kite Student Portal recognizes that the device is not connected to Wi-Fi when the application is loading. Select Cancel to close the Kite application. Select OK to try and connect again after confirming that you have a strong Wi-Fi signal.

| Page Loa  | d Error                                                                                                    | $\times$ |
|-----------|----------------------------------------------------------------------------------------------------|----------|
| $\otimes$ | An error occurred while loading page "":<br>ERR_INTERNET_DISCONNECTED (-106)<br>Click "OK" to retry loading the page, or click "Cancel" to end<br>the exam session. |          |
|           | OK Cancel                                                                                                    |          |

#### LOAD ERROR WHEN APPLICATION CANNOT BE REACHED

This message appears when Kite Student Portal cannot be reached due to low, or no, internet connection. Select Cancel to close the Kite application. Select OK to try and connect again and continue the assessment.

| Page Loa | d Error                                                                                                    | $\times$ |
|----------|----------------------------------------------------------------------------------------------------|----------|
| ⊗        | An error occurred while loading page "":<br>ERR_CONNECTION_TIMED_OUT (-118)<br>Click "OK" to retry loading the page, or click "Cancel" to end<br>the exam session. |          |
|          | OK Cancel                                                                                                    |          |